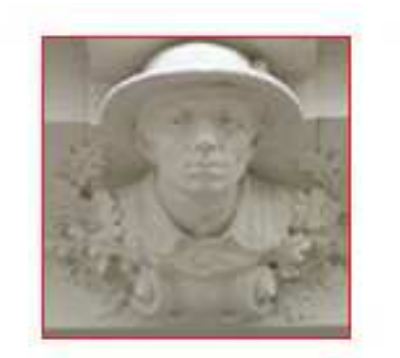

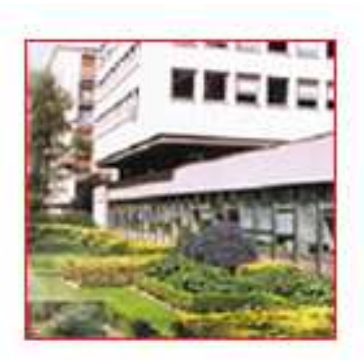

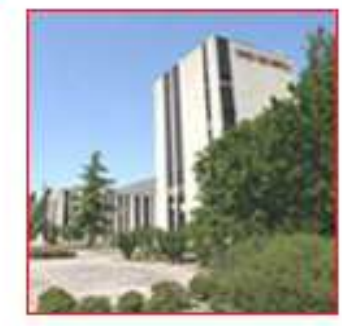

## Déclaration individuelle RAFPCorrection des anomalies relatives aux agents

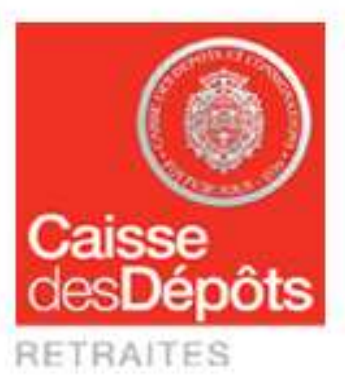

Mise à jour : 5 janvier 2012

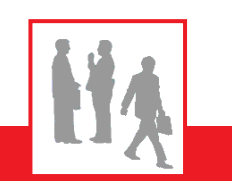

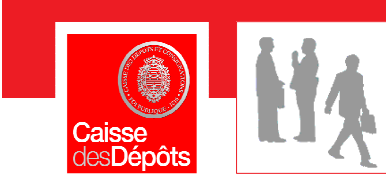

**RETRAITES** 

## **Sommaire**

#### $\mathcal{L}_{\mathrm{max}}$ **1. Types d'anomalies possibles**

 $\mathbf{H}$  . **Présentation des types d'anomaliepage 4**

#### **2. Accès aux fonctionnalités**

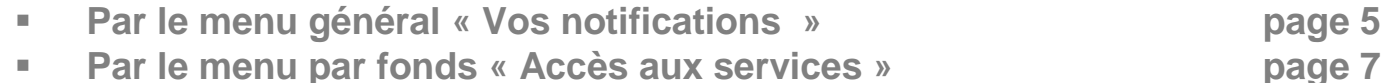

#### **3. Présentation et corrections des agents en anomalie**

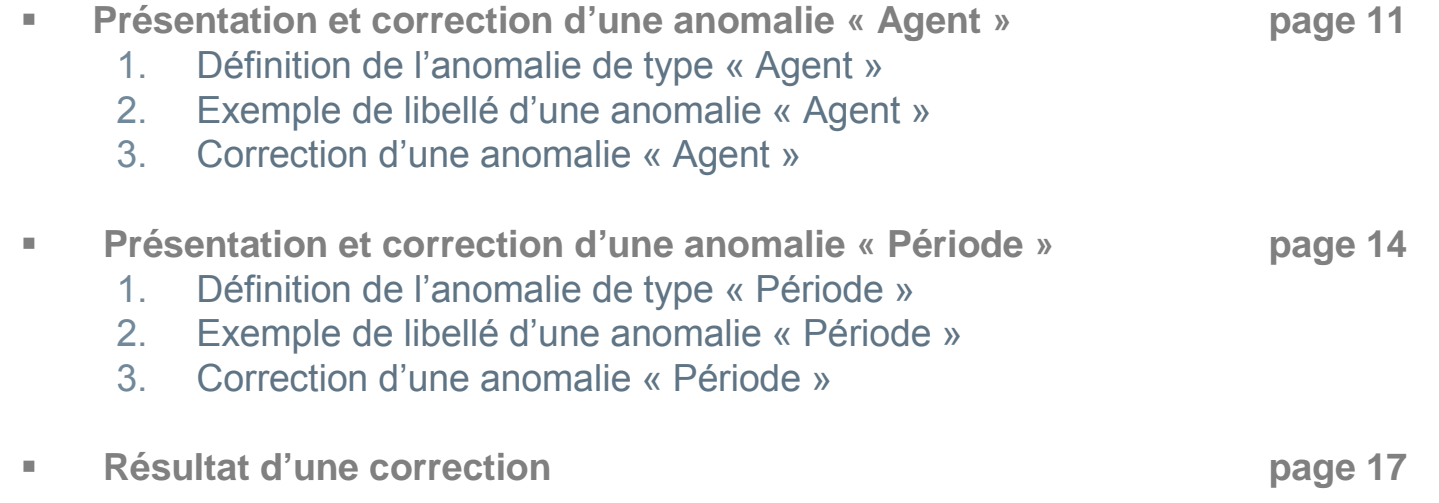

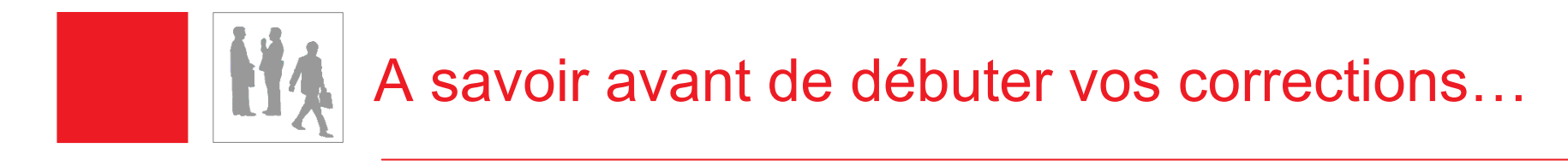

- $\mathcal{L}^{\mathcal{L}}$  Pour vous aider dans le traitement de vos corrections plusieurs possibilités s'offrent à vous :
	- **téléchargement en fichier Excel de la liste globale des agents en anomalie ;**
	- **connexions et saisies en simultanées par plusieurs correcteurs ;**
	- **critères de recherche multiple** (par fonds, par N° sécuritésociale, nom patronymique, type anomalie, etc.);
	- $\mathcal{L}_{\mathcal{A}}$ **corrections échelonnées.**

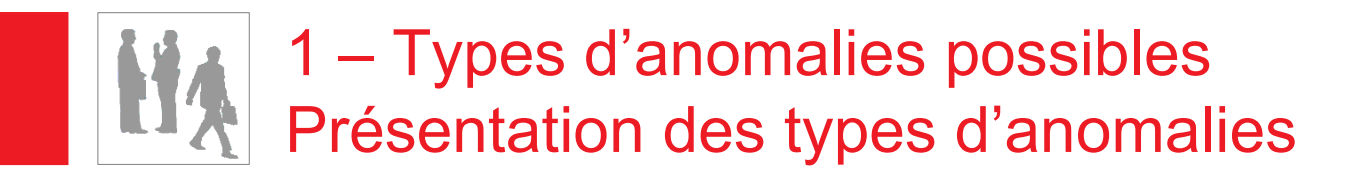

- $\mathcal{L}_{\mathcal{A}}$  2 types d'anomalies :
	- $\mathcal{L}_{\mathcal{A}}$ **Anomalie « Agent », relative à l'identification de l'agent**
	- $\mathcal{L}_{\mathcal{A}}$ **Anomalie « Périodes », relative aux périodes saisies**
- $\mathcal{L}_{\mathcal{A}}$  Les deux types d'anomalies sont notifiées
	- П **Par courrier : envoi d'un compte rendu de traitement**
	- **Via la plate-forme e-services, soit par :**
		- **la fonctionnalité « Vos notifications »**
		- **la fonctionnalité « Corriger vos anomalies »**

Ces anomalies empêchent l'alimentation du compte de droit des agents concernés. En cas de départ à la retraite, leur prestation ne pourra pas être liquidée.

La correction doit être effectuée sur la plate-forme e-services

# 2 – Accès aux fonctionnalités<br>Par le menu général *y* Nos pot Par le menu général « Vos notifications »

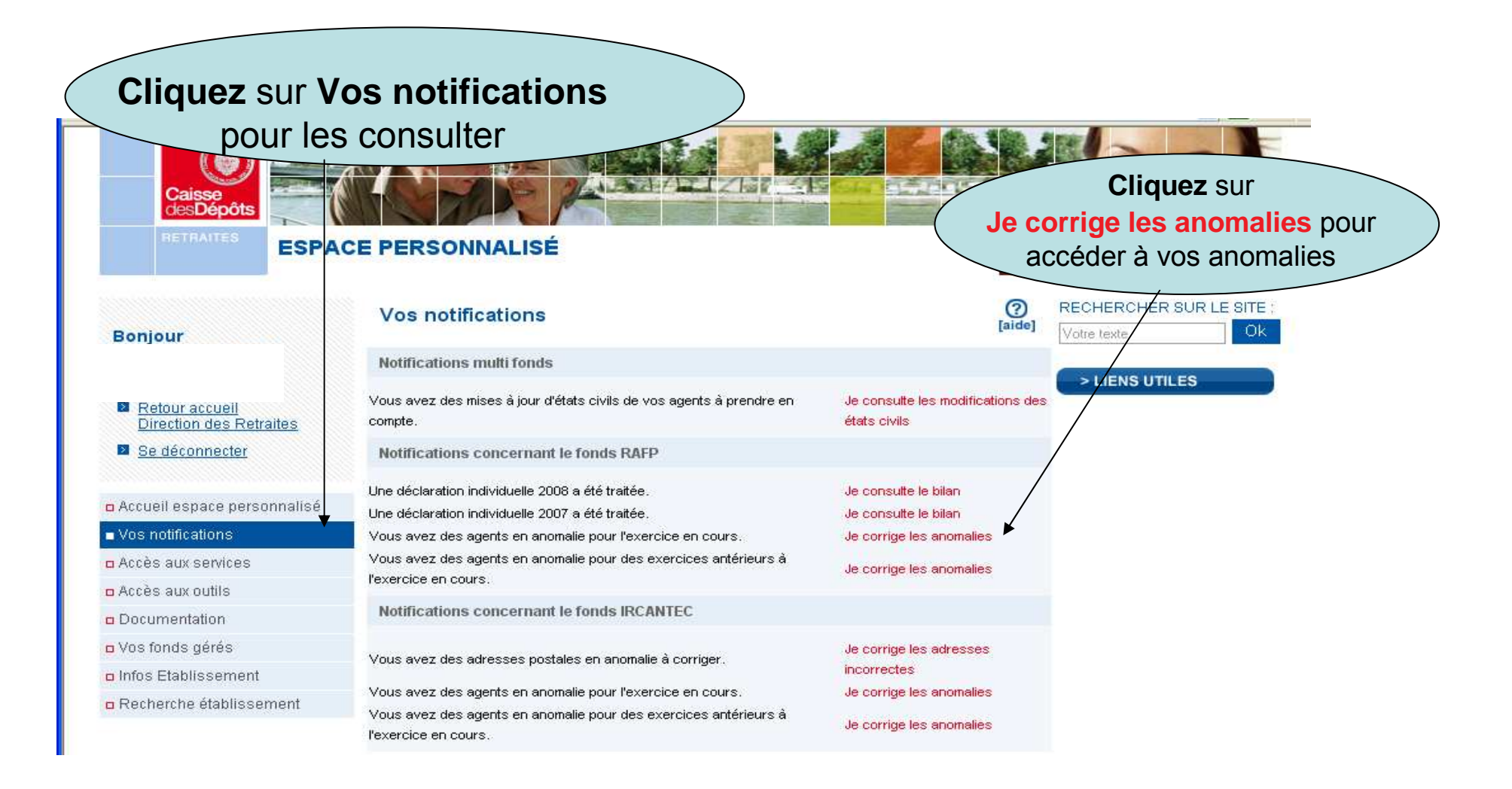

5

## 2 – Accès aux fonctionnalités HA Par le menu général « Vos notifications »

 $\mathcal{L}_{\mathcal{A}}$  Résultats de la recherche par « Vos notifications » puis « Je corrige les anomalies »

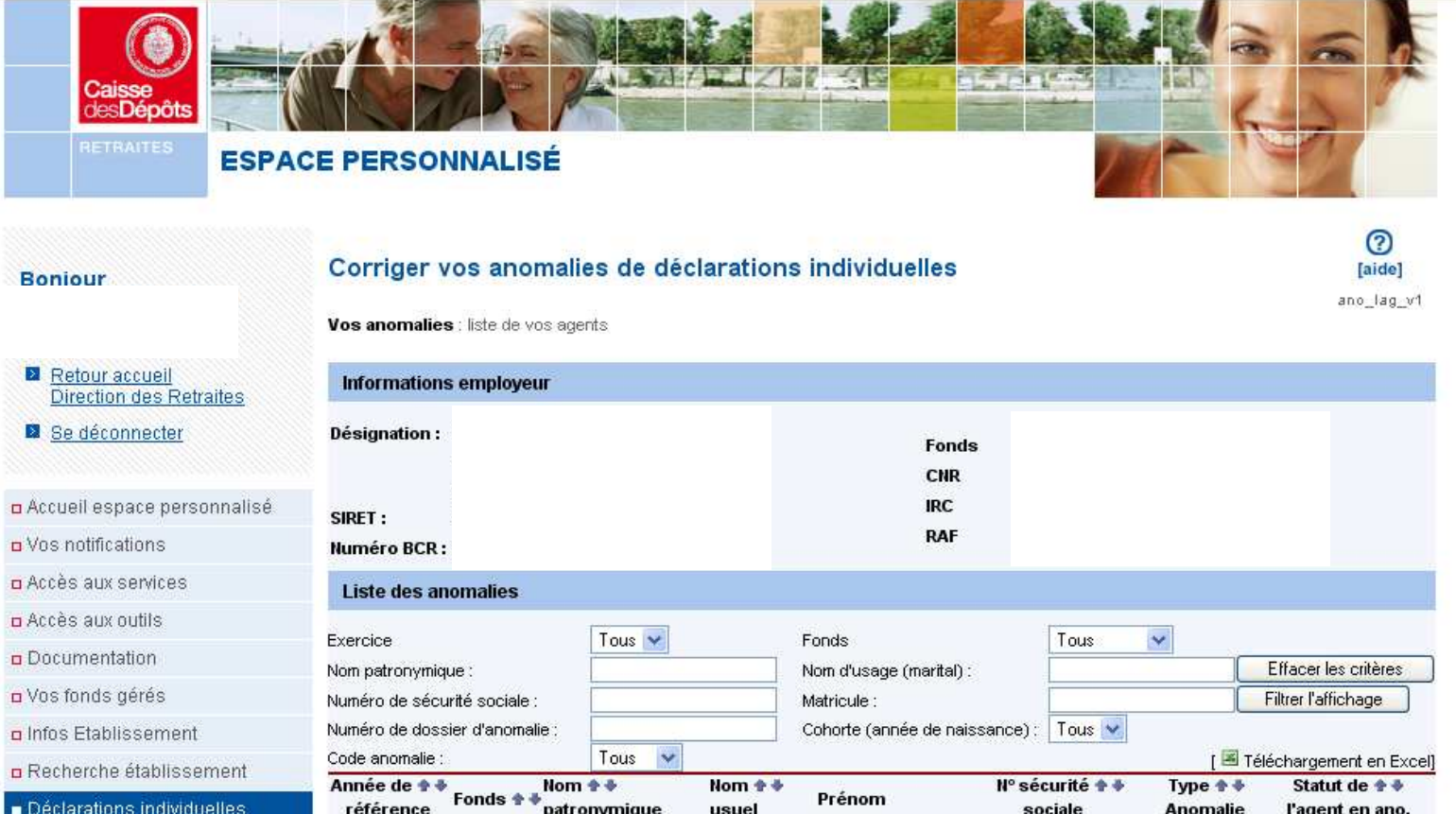

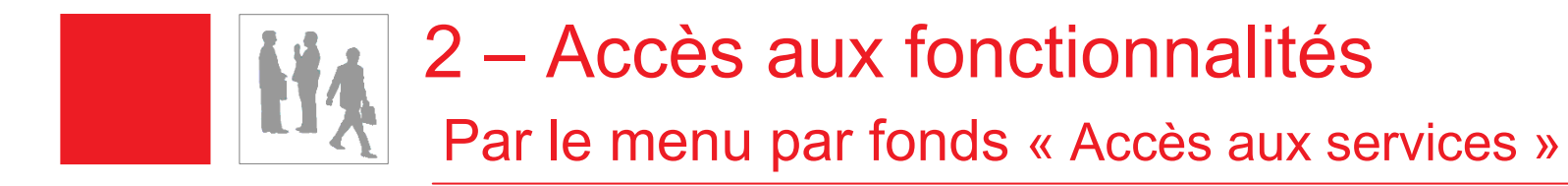

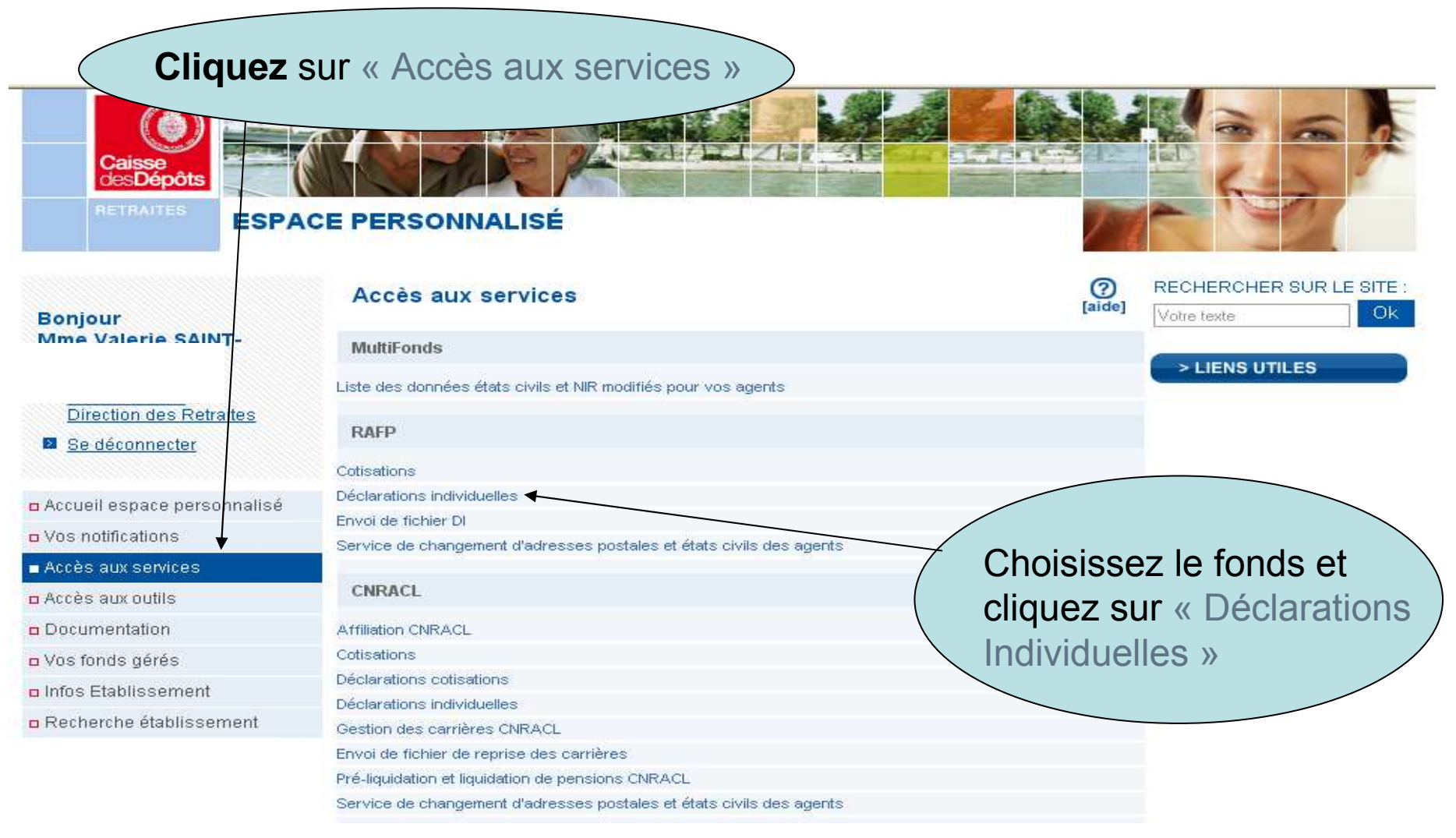

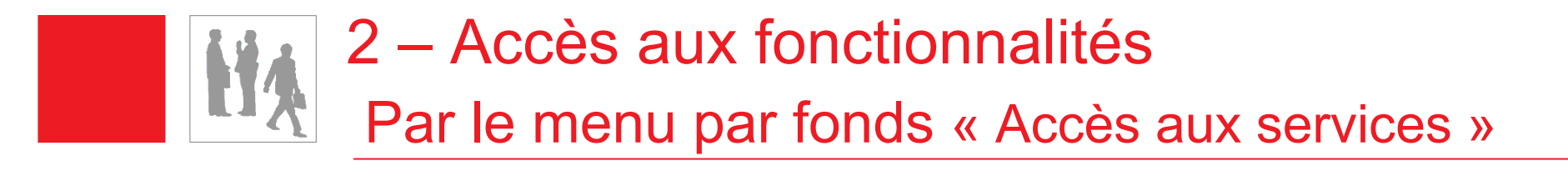

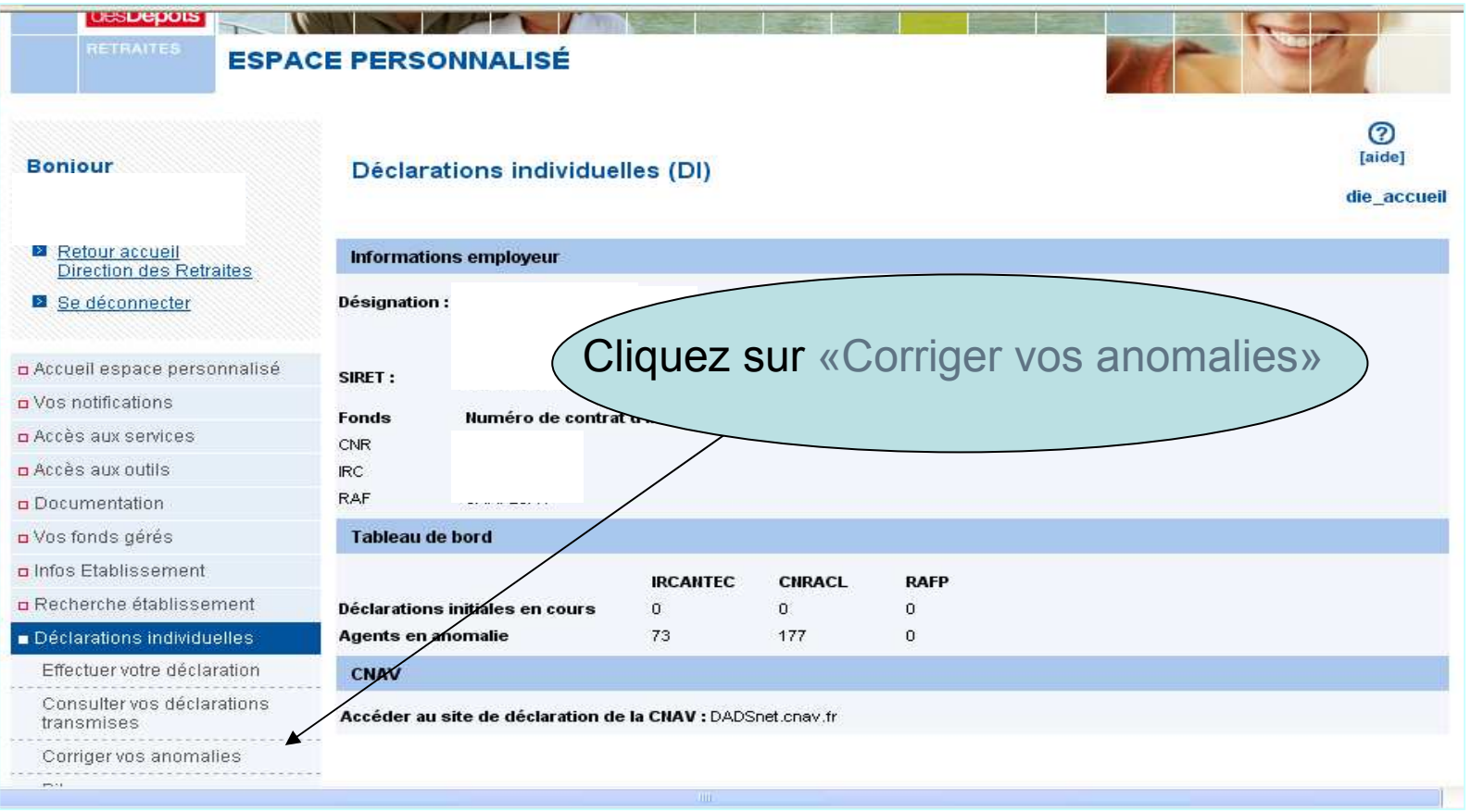

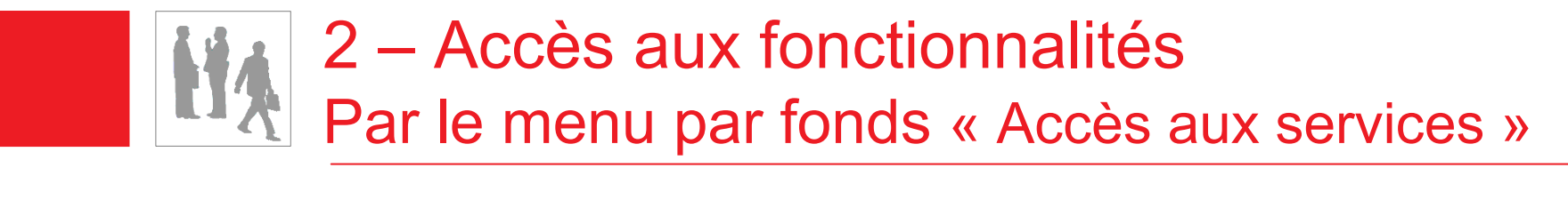

k. Résultat de la recherche par « Accès au service » puis « Déclarations individuelles » et « Corriger vos anomalies »

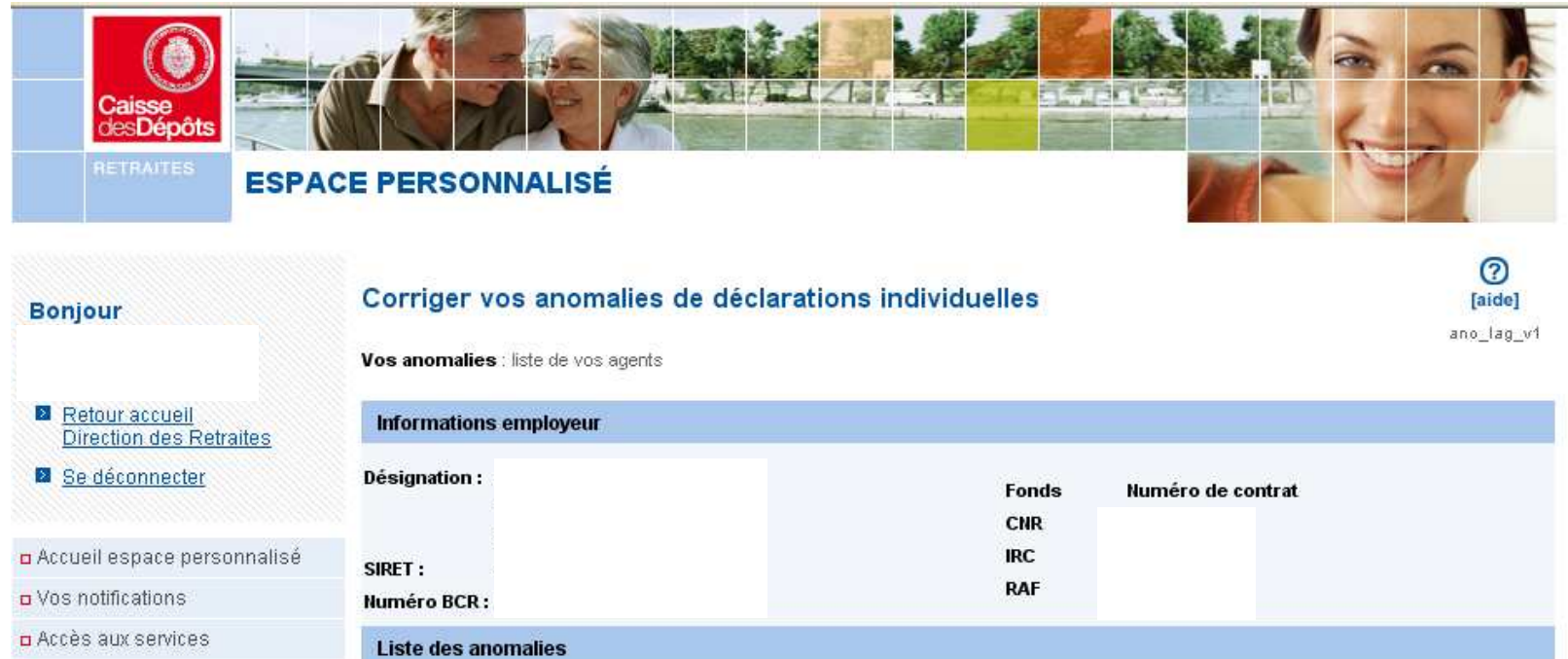

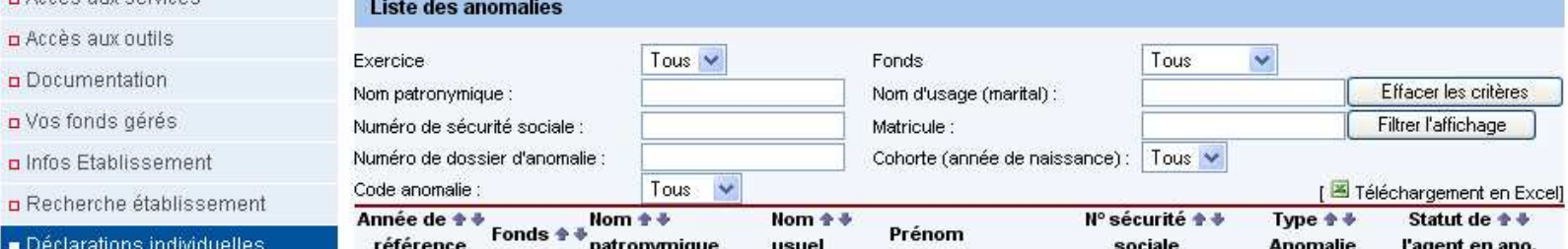

 $\circ$ 

**D** Accè

 $D VOS$ 

 $Déc$ 

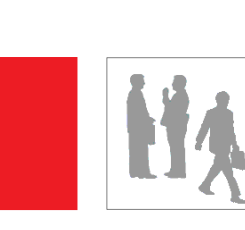

## 3 – Présentation et corrections des agents en anomaliePrésentation d'une liste globale d'anomalies

 $\mathcal{L}_{\mathcal{A}}$  Cet écran permet de visualiser la liste des agents en anomalie, par type d'anomalie, « agent » ou « période ».

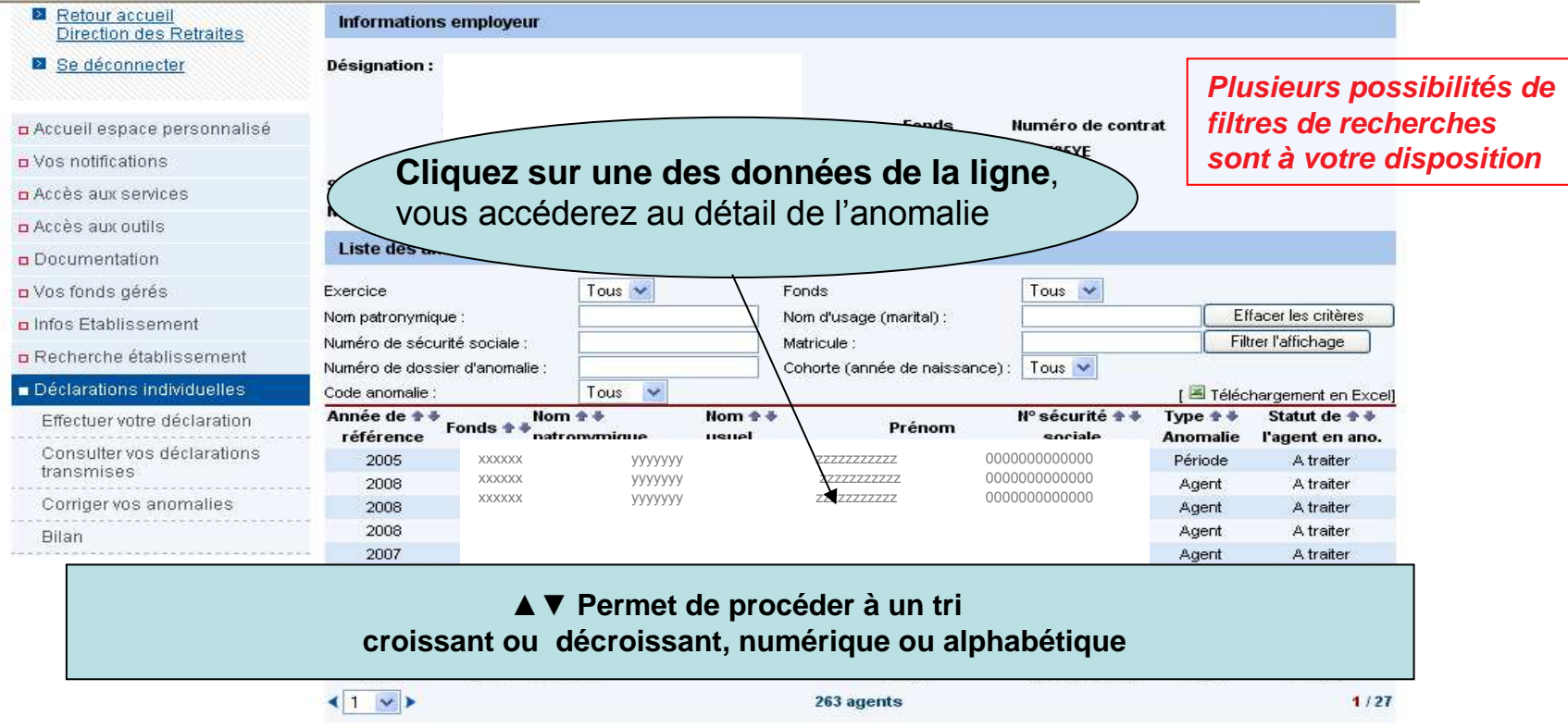

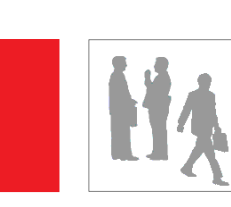

**Présentation et correction d'une anomalie « Agent »**

- **1. Définition de l'anomalie de type « Agent »**
- $\mathcal{L}_{\mathcal{A}}$  Un agent est en anomalie « Agent » lorsque son état civil n'est pas rigoureusement identique à celui qui correspond à son NIR (numéro d'identification répertorié par l'INSEE : N°de sécur ité sociale).
- $\mathcal{L}_{\mathcal{A}}$  L'anomalie peut donc provenir :
	- $\overline{\phantom{a}}$ d'un NIR (n°de sécurité sociale) erroné
	- $\overline{\phantom{a}}$ d'une erreur d'orthographe du nom de l'agent
	- T. de sa date de naissance
	- $\mathbb{R}^n$ d'une inversion du nom marital et/ou patronymique etc…

#### Exemple de codes d'anomalies « Agent »

026.1 : La date de naissance est obligatoire

- 020.5 : Structure NIR : la valeur du mois de naissance doit être <13 ou > 19
- 530.1 : Incohérence entre NIR et nom patronymique déclaré

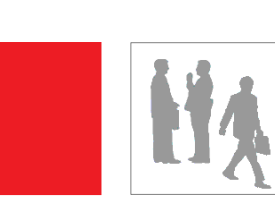

**Présentation et correction d'une anomalie « Agent »**

#### **2. Exemple de libellé d'une anomalie «Agent»**

=La sélection de l'agent permet de se positionner sur l'écran où se trouve l'anomalie, ici :<br>détail de l'agent détail de l'agent

**Dans ce cas il y a seulement une anomalie « Agent ». Cependant, vous pouvez cliquer sur l'onglet Gestion des Périodes afin de vérifier les informations saisies**

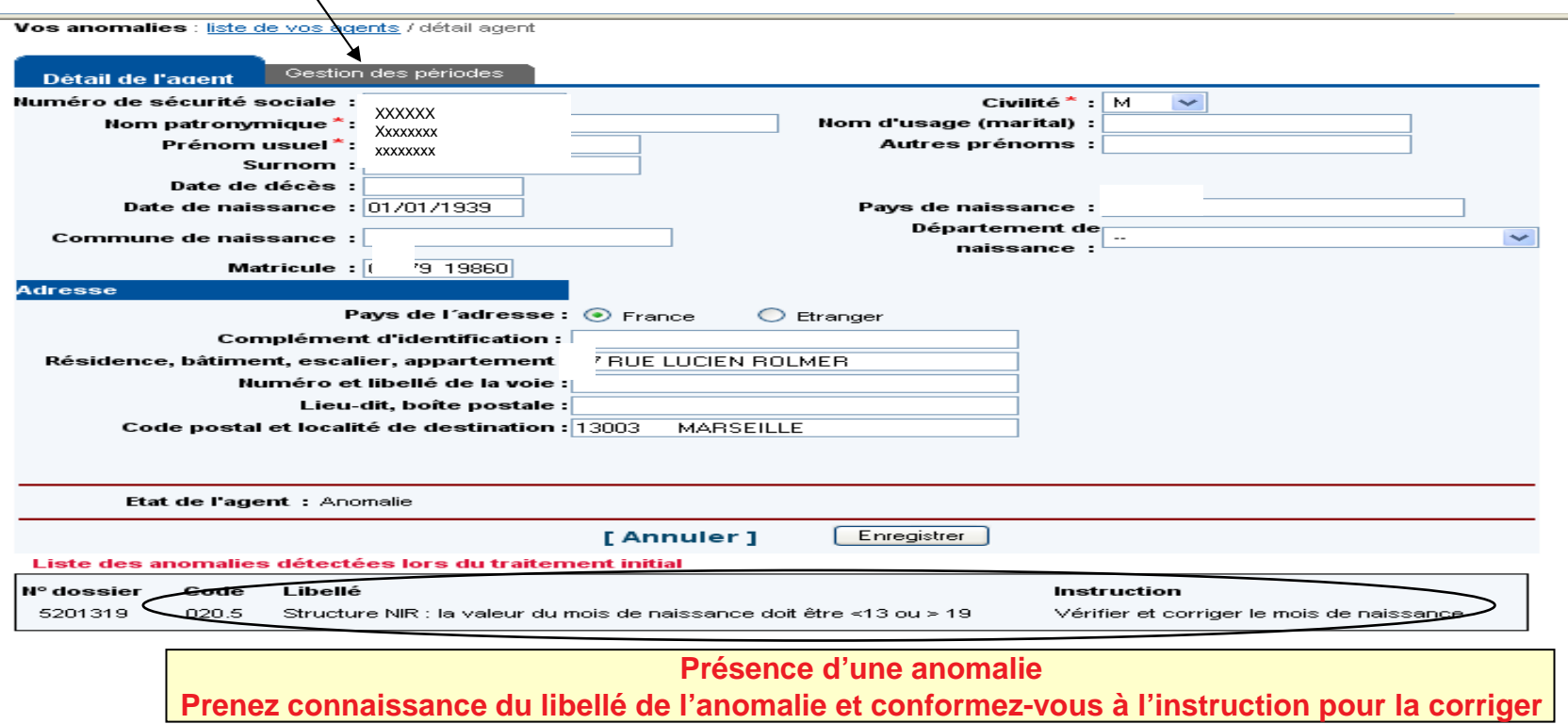

**DI RAFP – Correction des anomalies relatives aux agents** 

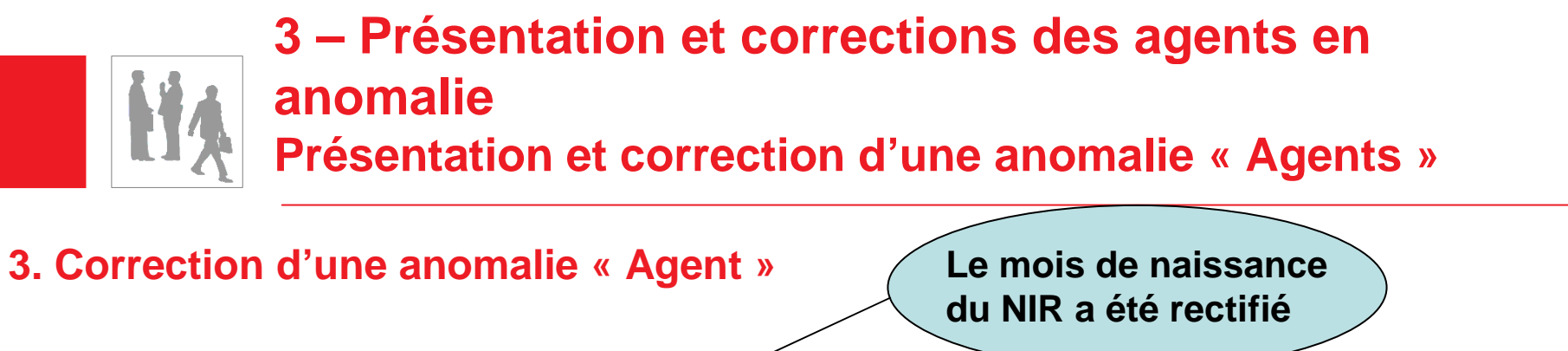

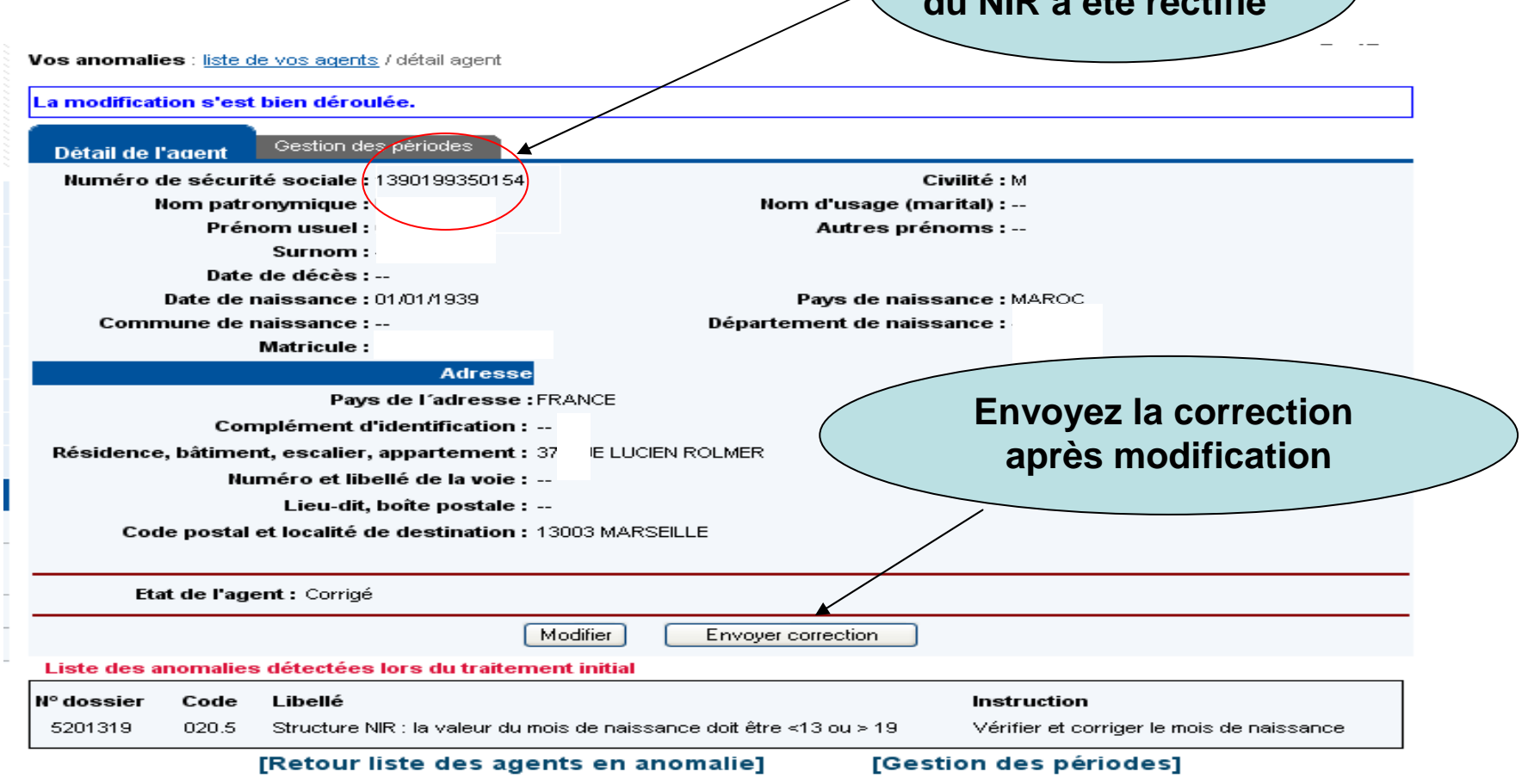

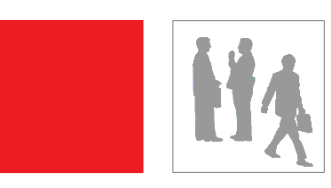

**Présentation et correction d'une anomalie « Période »**

### **1. Définition de l'anomalie de type « Période »**

- Un agent est en anomalie « Période » lorsqu'il existe une<br>incohérence sur :  $\mathcal{L}_{\mathcal{A}}$ incohérence sur :
	- La période déclarée
	- L'âge de l'agent

#### Exemple de codes d'anomalies « Période »

92.1 : La date de début doit être inférieure ou égale à la date de fin 94.3 : L'âge du salarié est incorrect (l'âge de l'agent doit être > 16 ans)

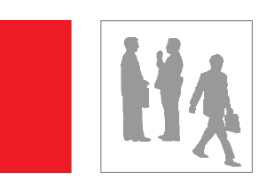

**Présentation et correction d'une anomalie « Période »**

#### **2. Exemple de libellé d'une anomalie « Période »**

 $\mathcal{L}_{\mathcal{A}}$  La sélection de l'agent permet de se positionner sur l'écran où se trouve l'anomalie, ici : Gestion des périodes

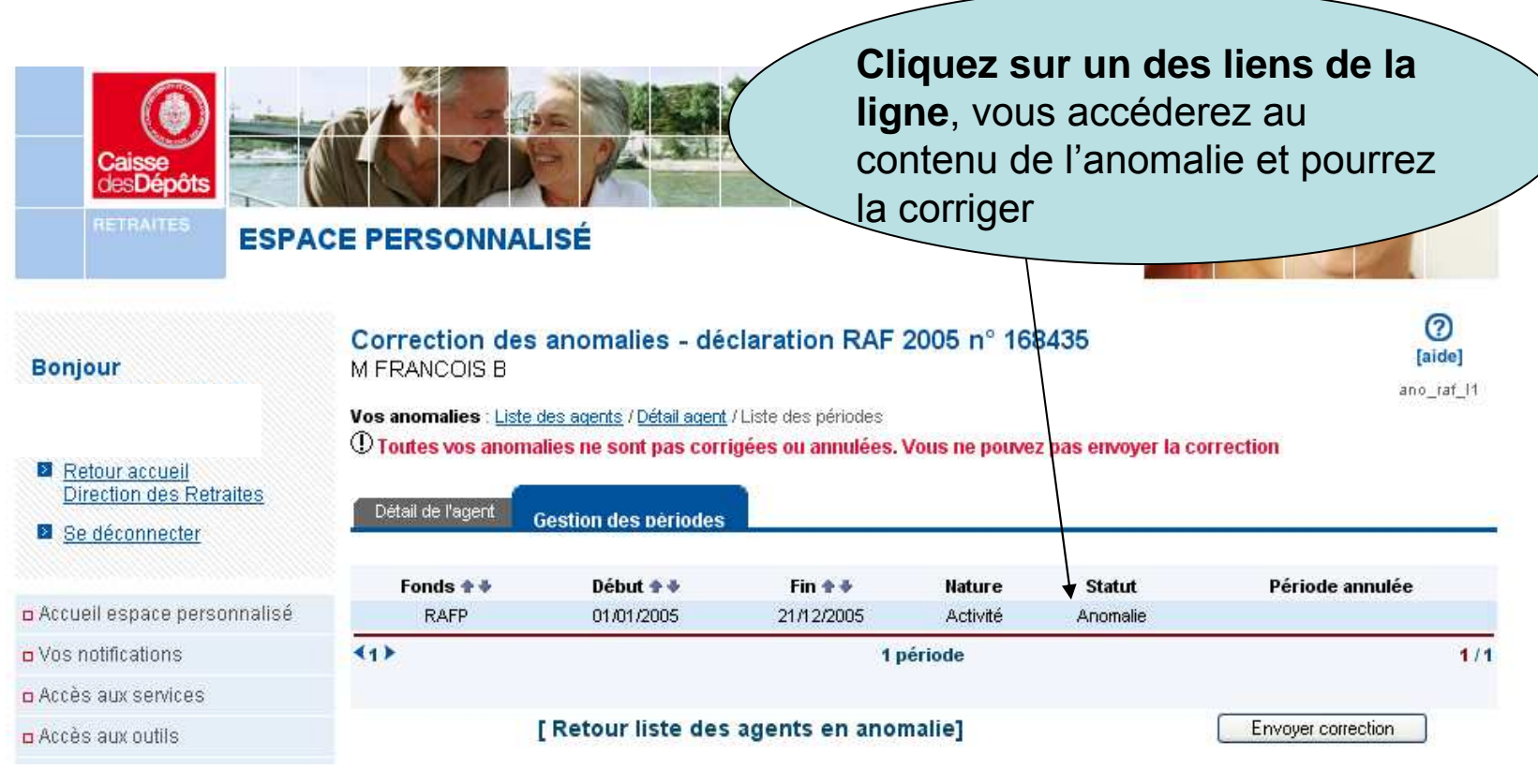

15

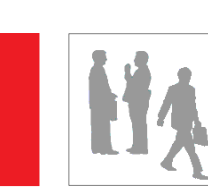

**Présentation et correction d'une anomalie « Période »**

#### **3. Correction d'une anomalie « Période »**

 $\mathcal{L}_{\mathcal{A}}$  **Pour cet agent il convient de corriger la date de début, en utilisant la fonctionnalité « Modifier »**

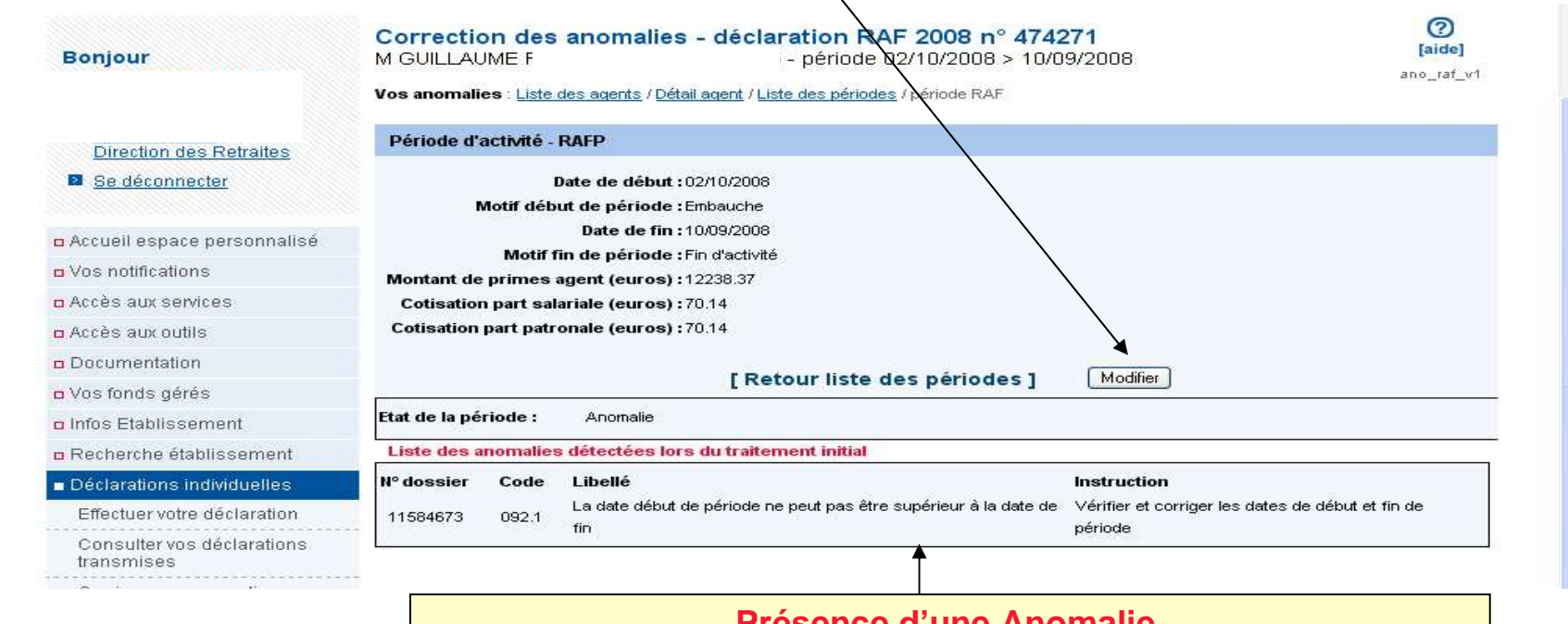

**Présence d'une Anomalie Prenez connaissance du libellé de l'anomalie et conformez-vousà l'instruction pour la corriger**

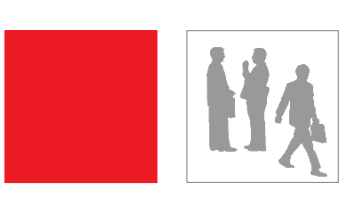

**3 – Présentation et corrections des agents en anomalieRésultat d'une correction**

 $\mathcal{L}_{\mathcal{A}}$  **Quelle que soit l'anomalie corrigée, « Agent » ou « Période », le statut de l'agent en anomalie est désormais « Transmis ». La correction a donc été correctement envoyée.**

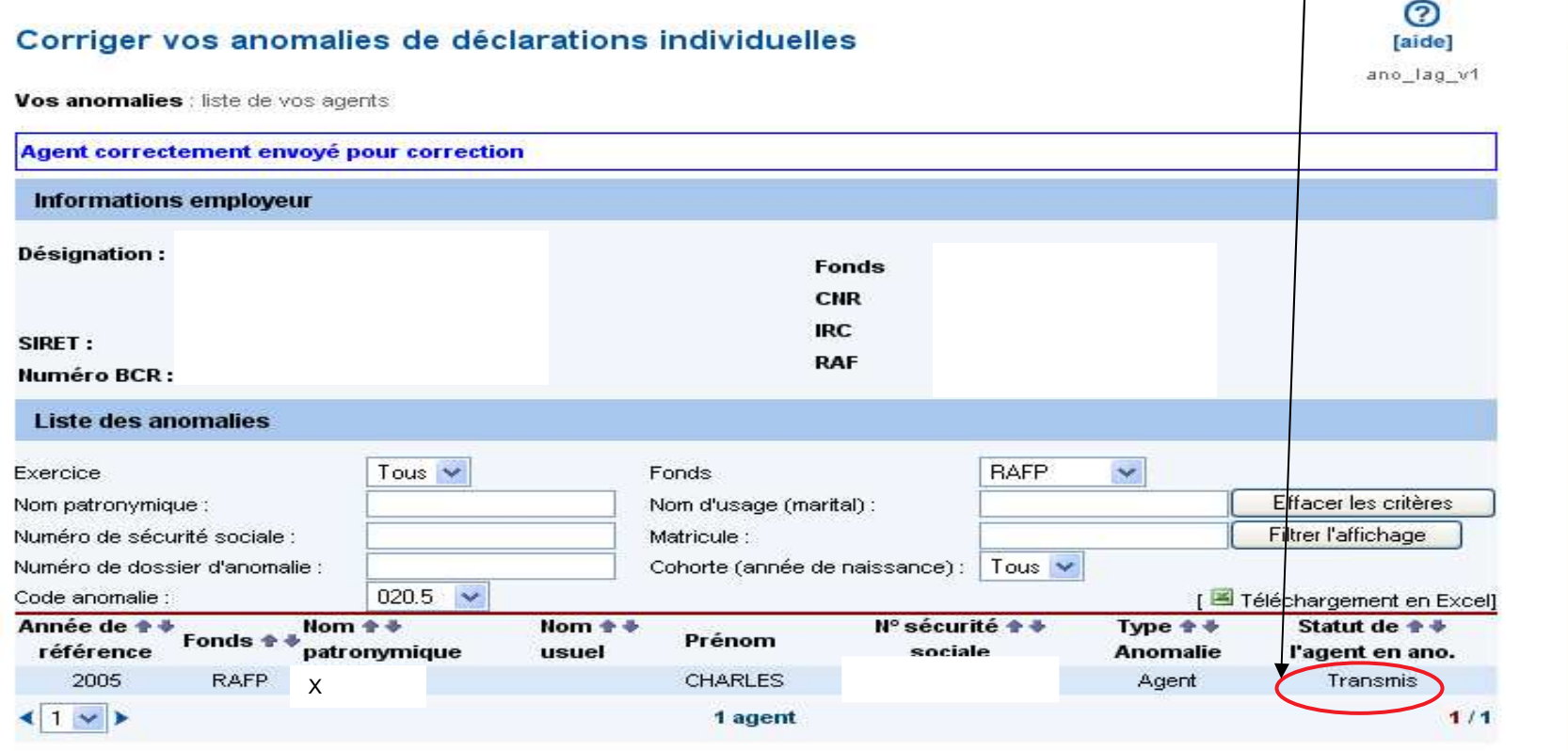